### GETTING STARTED GUIDE

# NOOK GALAXY TAB 4, HD

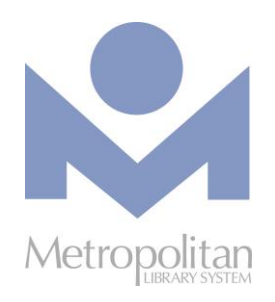

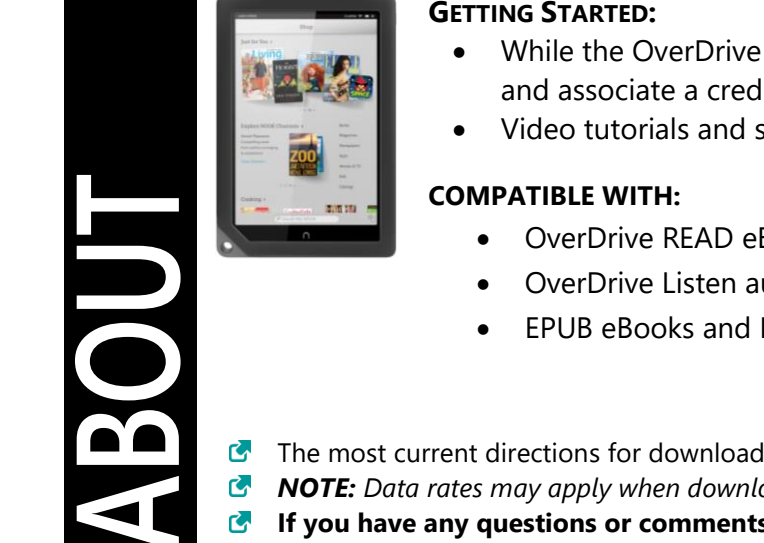

#### **GETTING STARTED:**

- While the OverDrive app is free, you must create a Barnes & Noble account and associate a credit card with your account to use the OverDrive app.
- Video tutorials and support documents can be found at [bit.ly/nookvideo](http://bit.ly/nookvideo)
	- OverDrive READ eBooks (using the browser)
	- OverDrive Listen audiobooks (using the browser)
	- EPUB eBooks and MP3 audiobooks (using the OverDrive app)

The most current directions for downloading eBooks and audiobooks can be found at [help.overdrive.com](http://help.overdrive.com/) *NOTE: Data rates may apply when downloading, so be sure to use a Wi-Fi connection* **If you have any questions or comments, please contact us at [askalibrarian@metrolibrary.org](mailto:askalibrarian@metrolibrary.org)** 

## OVERDRIVE APP **(Requires Android v4.0 or newer)**

- 1. Find and install the OverDrive app from the Play Store.
- 2. Once the OverDrive app is installed, find it on your device and open it.
- 3. You will be prompted to sign up for an OverDrive account.
	- On the next screen click **Sign up using a library card**.
	- Search for your library and tap your library's name.
	- Enter your library card number and full last name.
- 4. Once your account is created, you can download eBooks and audiobooks:
	- Tap the plus sign to access the Metropolitan Library System Digital Catalog.
	- Tap the **books** icon  $\mathbb{R}$  at the top right and then sign in with your **full** library card number and your **full** last name. *OPTIONAL*: To change your lending period from the default of 7 days to 14, tap on **Settings.** Do this **before** you borrow a title.
	- Browse or search the Digital Catalog to find the eBook or audiobook you want.
	- Once you have found your title, tap **Borrow**.
	- Tap **Loans** at the top, then tap **Download EPUB eBook** or **Download MP3 audiobook**.
	- To read/listen to the title, tap the menu icon  $\equiv$  at the top left, then tap **Bookshelf**.

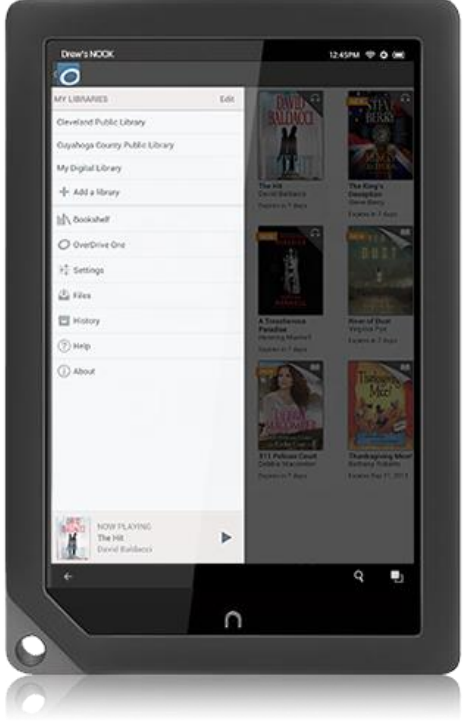

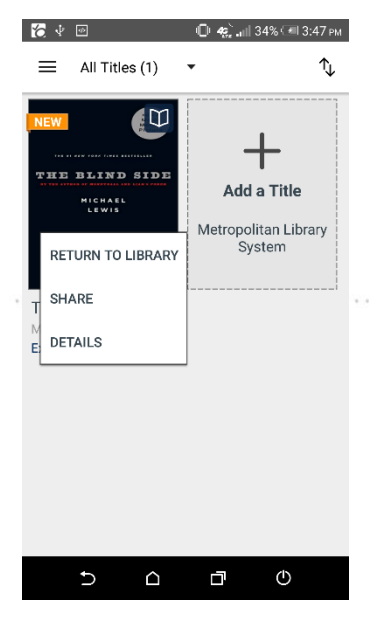

#### **RETURN TITLES USING THE OVERDRIVE APP**

From the bookshelf, tap and hold on a cover image and then select **Return to Library**.

### OVERDRIVE READ

**The easiest way to read an eBook from OverDrive is to do so in your browser**. Look for "**OverDrive READ**" in the **Available formats** section for titles that can be read in the browser.

**Note:** OverDrive Read eBooks may not work on older Android devices, like the NOOK Color, so to test whether your device can read an eBook in the browser, try reading this sample at [bit.ly/metroharry.](http://bit.ly/metroharry) If the book opens, you're set!

#### **STEPS**

- 1. Using your device's browser (not the OverDrive app), visit [emedia.metrolibrary.org,](http://emedia.metrolibrary.org/) find the eBook you want to read and tap **Borrow**.
- 2. Sign in with your **full** library card number and your **full** last name.
- 3. Visit your **Loans** page and tap **Read In Browser** to begin reading the eBook.

#### **RETURNING OVERDRIVE READ EBOOKS**

- 1. Using your device's browser, visit [emedia.metrolibrary.org,](http://emedia.metrolibrary.org/) tap the **books** icon at the top, and then sign in.
- 2. Find the title you want to return and tap **Return**. *NOTE: Once you have downloaded an eBook, you will no longer have this Return Title option available.*

### OVERDRIVE LISTEN (ONLY FOR THE GALAXY TAB 4)

**The easiest way to listen to an audiobook from OverDrive is to do so in your browser**. Look for "**OverDrive Listen**" in the **Available formats** section for titles that can be listened to in the browser. Listening to an audiobook in your browser **requires** an Internet connection but **does not require** the installation of software nor the creation of an OverDrive account.

#### **STEPS**

- 1. Using your device's browser (not the OverDrive app), visit [emedia.metrolibrary.org,](http://emedia.metrolibrary.org/) find the audiobook you want to listen to and tap **Borrow**.
- 2. Sign in with your **full** library card number and your **full** last name.
- 3. Visit your **Loans** page and tap **Listen In Browser** to begin listening to the audiobook.

#### **RETURNING OVERDRIVE LISTEN EBOOKS**

- 1. Using your device's browser, visit *emedia.metrolibrary.org*, tap the **books** icon at the top, and then sign in.
- 2. Find the title you want to return and tap **Return**. *NOTE: Once you have downloaded an MP3 audiobook, you will no longer have the Return Title option available.*

## **OTHER DIGITAL COLLECTIONS**

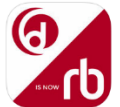

### **RBDIGITAL FOR NOOK GALAXY TAB 4, HD**

RBdigital provides instant access to hundreds of popular magazines. You can read the magazines online in a browser or download them for viewing on your Nook. No limits, no waiting, and you can keep the issues as long as you want!

- 1. Visit [metrolibrary.org/magazines](http://www.metrolibrary.org/magazines) and click **Create New Account** at the top right to sign up for an account.
- 2. Search or browse for the magazine(s) you want, tap on it, and then click **Checkout**. In the pop up window, click **Start Reading**.

**Visit [metrolibrary.org/downloads](http://www.metrolibrary.org/downloads) to explore our other digital collections of eBooks, audiobooks, comics, movies, tv shows, and music.**

## OTHER DIGITAL COLLECTIONS

# **EBOOKS BY EBSCO**

#### **Read titles in your browser:**

- **1. Visit [metrolibrary.org/ebscoebooks](http://www.metrolibrary.org/ebscoebooks)** Sign in with your full card number and full last name. Bookmark this page so you can easily return to it.
- **2. Browse or search the catalog** Search the catalog by title/author/subject/category/ISBN or browse the

highlighted titles on the homepage.

#### **3. Read the title**

If you search for a title, tap the **PDF Full Text** or **EPUB Full Text** link on the search results page to read the title in your browser. If you tap on a title's cover image to look at its record, tap on the arrows on the left side of the screen:

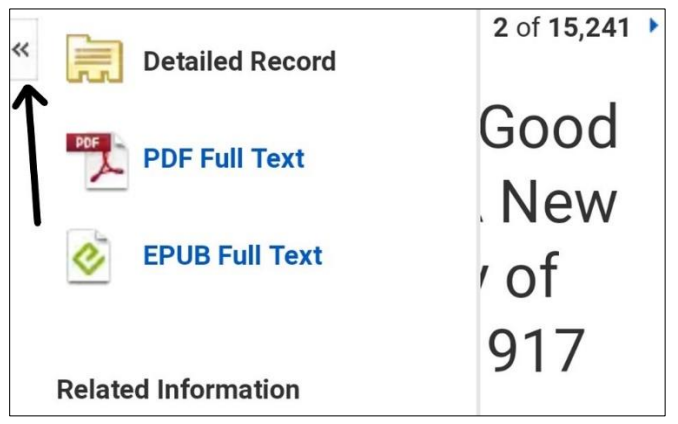

then select **PDF Full Text** or **EPUB Full Text** to read the title in your browser. eBooks in the EPUB format allow you to change the size of the font.

**Tip:** If you create a **My EBSCOhost account** (see Step 1 in *Tips & Tricks*), you can add eBooks to your folder to save and read in future browsing sessions or download eBooks for offline reading.

#### **Tips & Tricks:**

**1. Download an eBook to read offline** Search the Play Store for **bluefire** and install the Bluefire Reader app.

Open the app and authorize it with an Adobe ID. If you don't have one, tap **Create a free Adobe ID.** If you've already created one but forgotten it, visit **[metrolibrary.org/adobe](http://www.metrolibrary.org/adobe)**, tap **Sign In**, and tap **Forgot password?**

#### Using your browser, visit

**[metrolibrary.org/ebscoebooks](http://www.metrolibrary.org/ebscoebooks)** to find the book you want to download. Tap **Download (Offline)**  then sign in with your My EBSCOhost account or if you don't have one, tap **Create a new Account**  and follow the prompts.

**Tip:** Use letters, number, and symbols to create your password.

#### **2. Menu of features**

A single tap in the middle of the screen displays a menu of options allowing you to go to your **Library** of titles, access the **Table of Contents**, access your **Bookmarks**, **Search** the eBook, and change **Settings** like text size, show page number, and brightness.

If you tap and hold on a word (EPUB eBooks only, not PDF), it will become highlighted and you'll be able to drag markers to extend the highlight over a single word or a passage. Choosing **Highlight** will only highlight the selected text whereas choosing **Note** will allow you to save the selected text. All highlights and notes can be accessed in the **Bookmarks** menu.